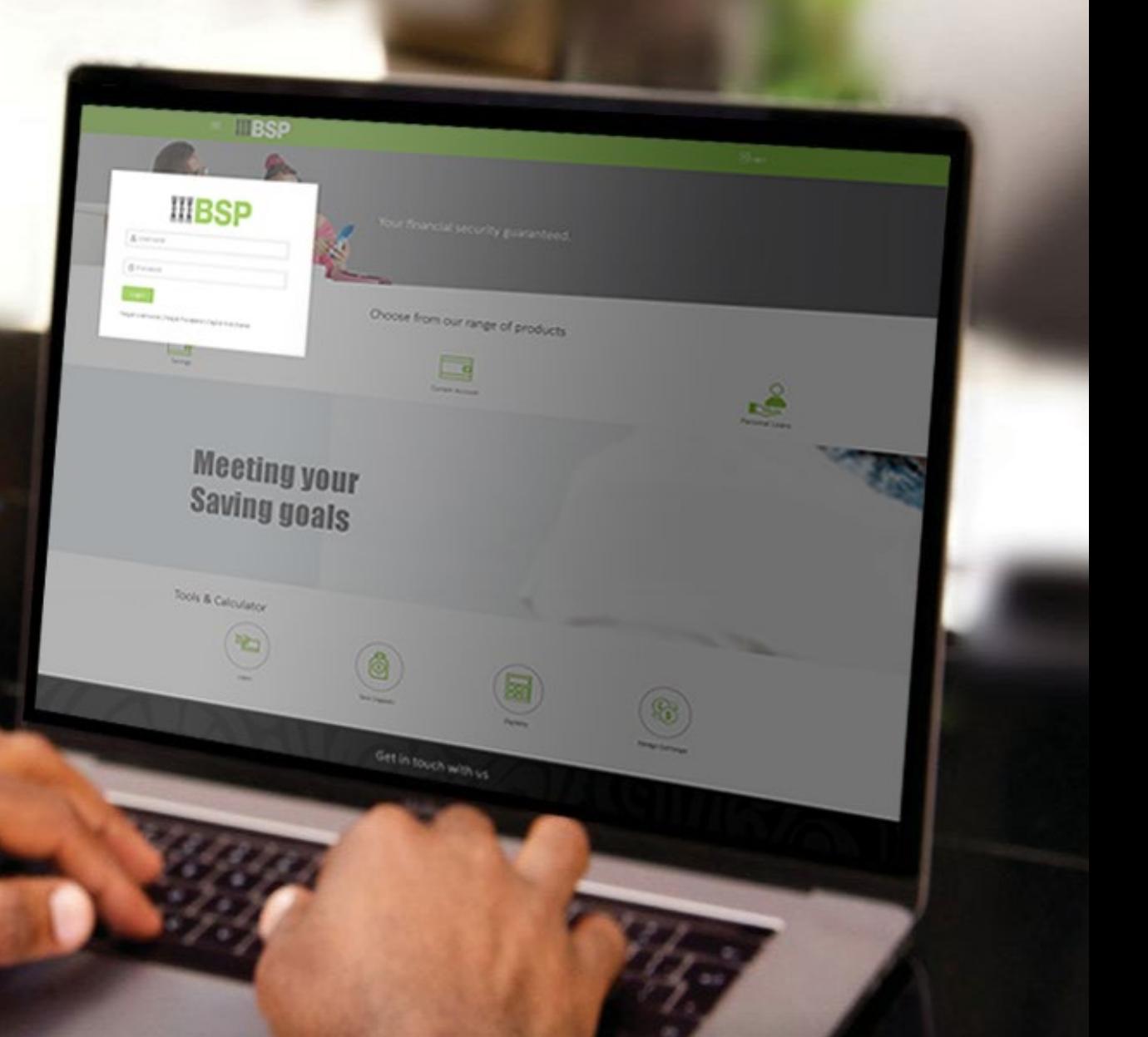

## **BSP INTERNET BANKING** Quick Reference Guide

### **VIEW AND EDIT A PAYEE**

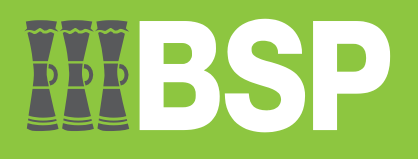

#### **Quick Reference Guide: View and Edit a Payee**

# $\bar{\mathbb{D}}$   $\bar{\mathbb{D}}$   $\bar{\mathbb{D}}$

#### **Use this Quick Reference Guide to:**

Learn how to view and edit a Payee.

#### **View and Edit a Payee**

Use the **View/Edit Payee function** to View and Edit a Payee.

- 1. Click the **three bars** to open the toggle menu in the BSP Internet Banking Dashboard
- 2. Select **Payments**
- 3. Select **Manage Payees & Billers**

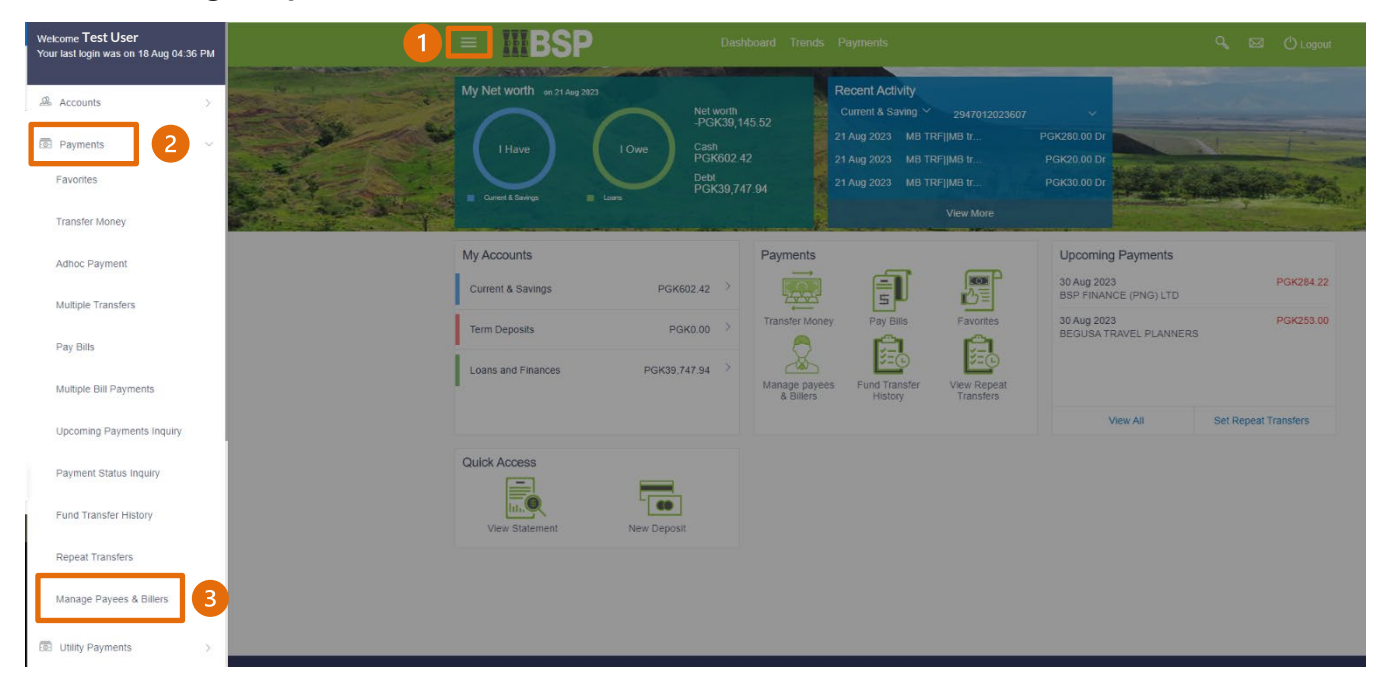

You're now on the View/Edit Payee page. Follow these steps to edit a Payee.

Note: You're only able to edit the Daily and Monthly Limits.

- 4. Select **Payees**
- 5. Search for or use the drop-down menu to select the **Payee** you want to edit
- 6. Click the **three-dots** to open the toggle menu
- 7. Select **View/Edit**

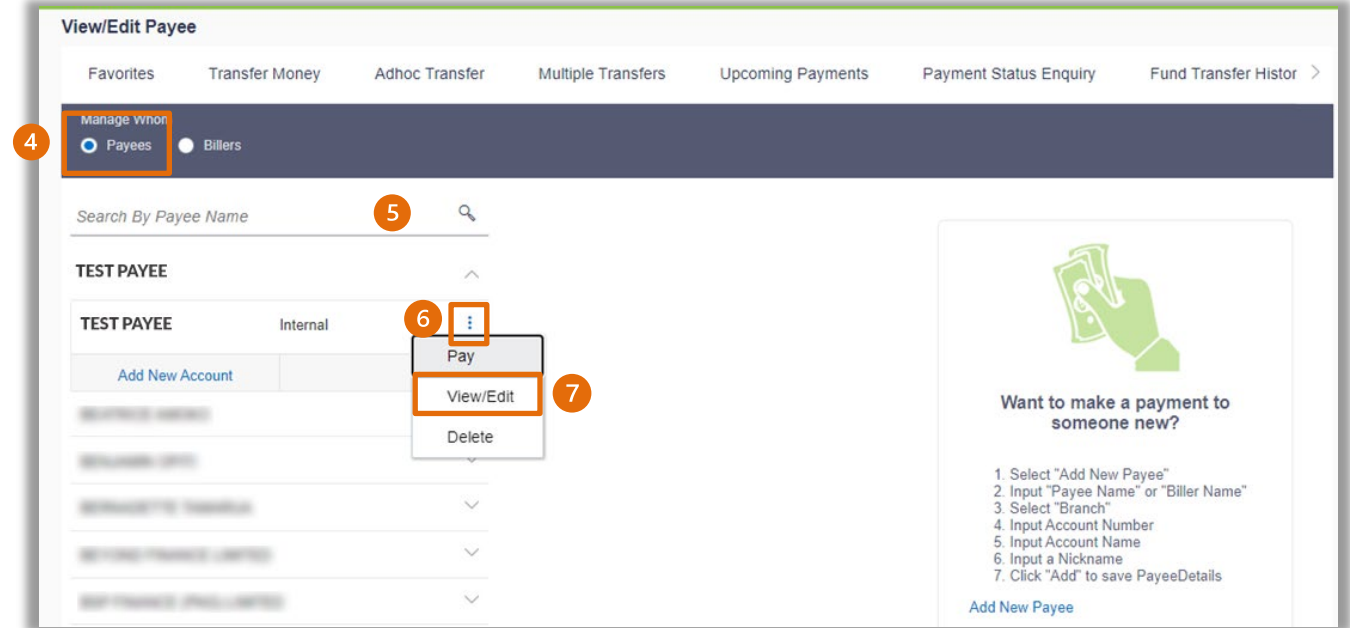

8. Select the **Limit** you wish to change

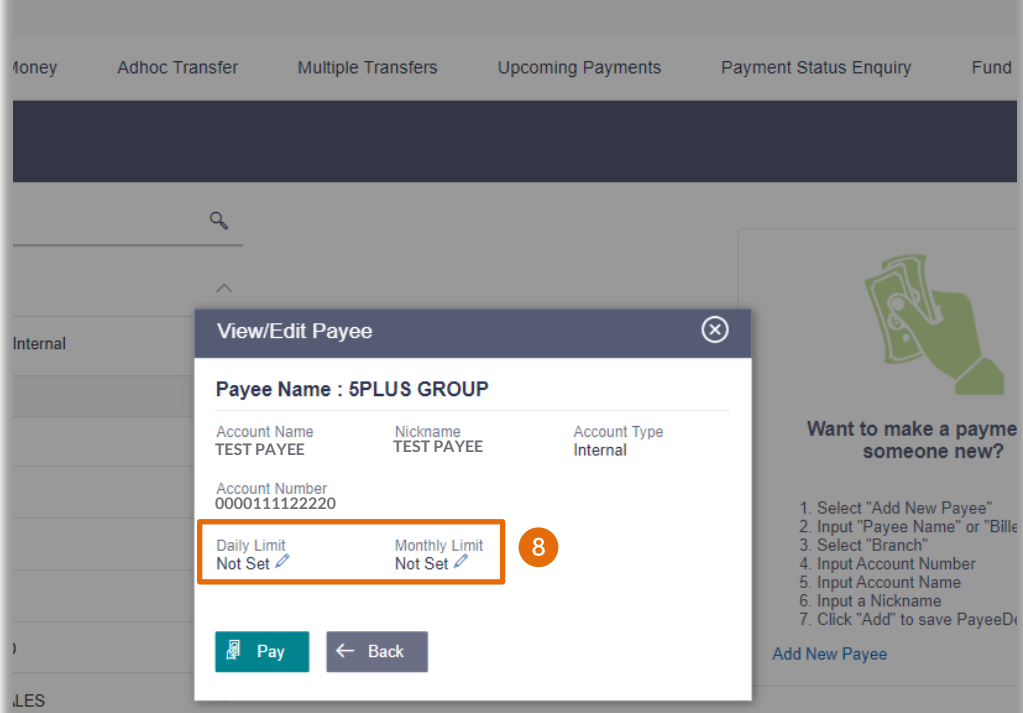

- 9. Enter the new **Daily** or **Monthly Limit** and hit enter.
- 10. To remove your Limits, select **Remove Limits**

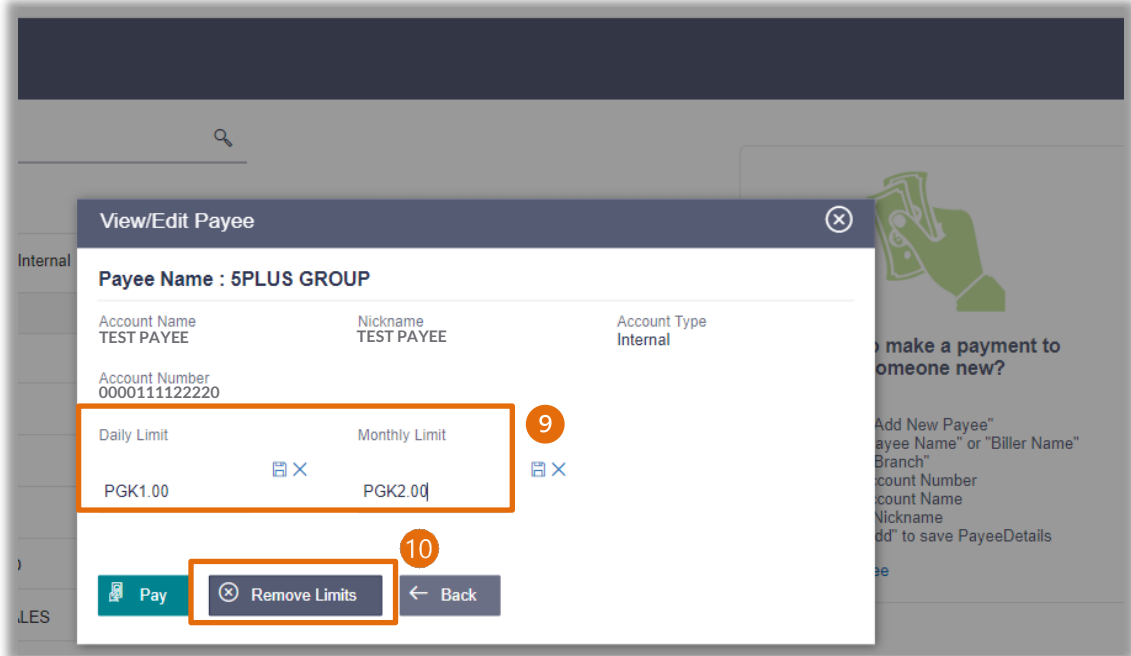

- 11. Select the **Limit** you wish to remove
- 12. Select **OK**

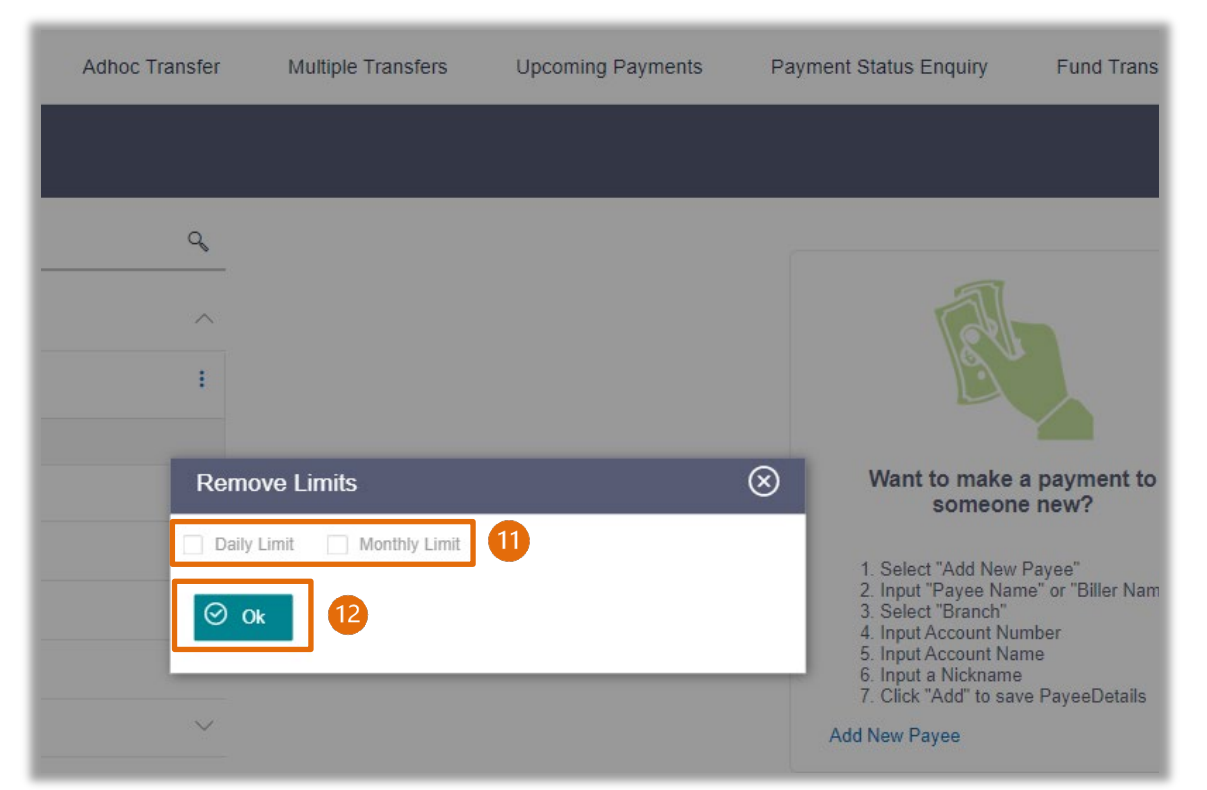

#### **Additional Support**

Please contact the BSP Customer Call Centre: **Phone:** (+675) 320 1212 or 7030 1212 **Email: [servicebsp@bsp.com.pg](mailto:servicebsp@bsp.com.pg)**

#### **Disclaimer**

The accounts used in this guide are fictitious and contain non-customer data.

#### **Copyright Information**

All rights reserved world-wide under international copyright agreements. No part of this document can be reproduced, stored in a retrieval system, or transmitted in any form or by any means, electronic, mechanical, photocopying, recording, or otherwise without the prior written permission of BSP Financial Group Limited.